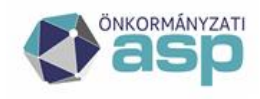

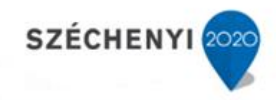

# Tájékoztatás Online testreszabó eszköz használatához

#### Tartalom

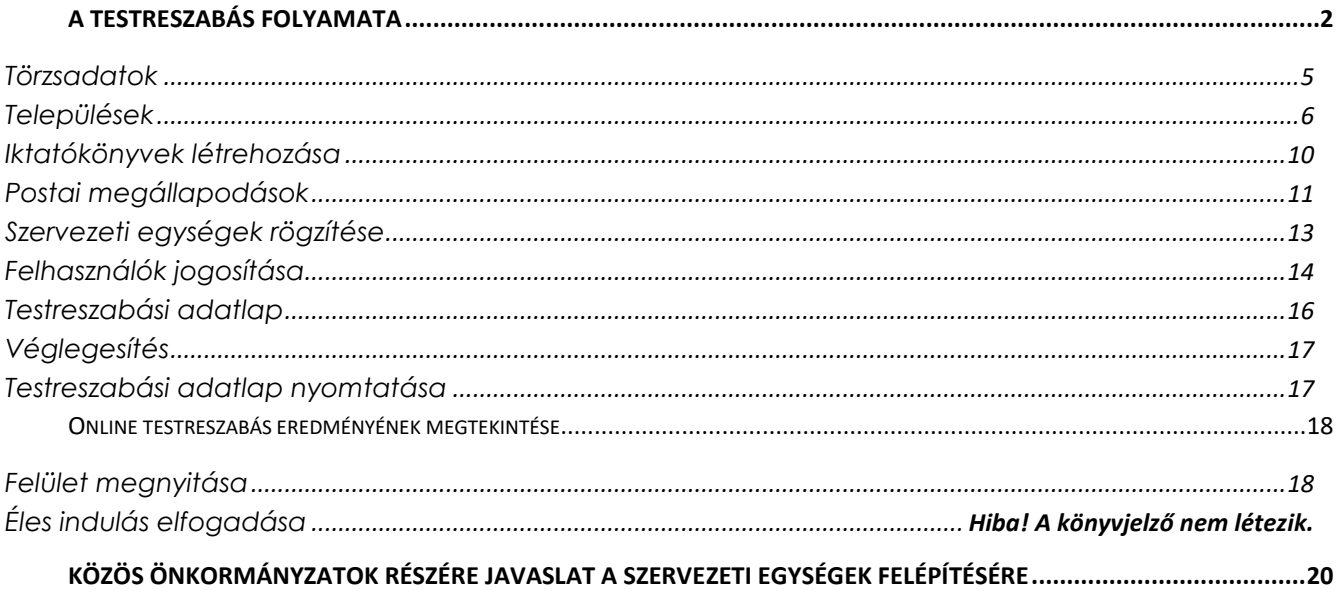

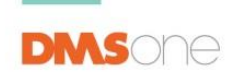

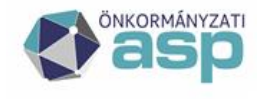

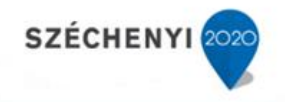

# **A testreszabás folyamata**

<span id="page-1-0"></span>Jelen dokumentáció nem tartalmazza a KERET rendszerbe bejelentkezés lépéseit (tanúsítvány telepítése, elérési útvonal), illetve a felhasználók rögzítését, és szakrendszeri jogosultságaik beállítását, az ezzel kapcsolatos leírásokat, útmutatókat a Magyar Államkincstár bocsájtja a csatlakozó Hivatalok rendelkezésére.

### **Előkészületek**

A testreszabás megkezdése előtt – az azt végző felhasználónak – célszerű az alábbi információkat előzetesen összegyűjteni, ezzel a testreszabási folyamat egyszerűsíthető, gyorsítható:

1: A Hivatal pontos megnevezése, (központi) e-mail címe, elérhetősége (település neve, irányítószáma, közterület neve – típusa, házszám, és a Hivatal vezetőjének neve. (amennyiben közös hivatal kerül rögzítésre, a tagtelepülések pontos neve)

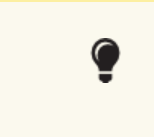

A Hivatal itt rögzítésre kerülő adatai a Rendszer/Beállítások/Program/Szervezet adatai panelen utólag megváltoztathatóak.

2: A rögzíteni kívánt iktatókönyvekre vonatkozó információk: az iktatókönyv előtagja (általában a főszámot megelőző arab, római szám, betű(k), vagy ezek kombinációja, maximum azonban 3 karakter), és neve.

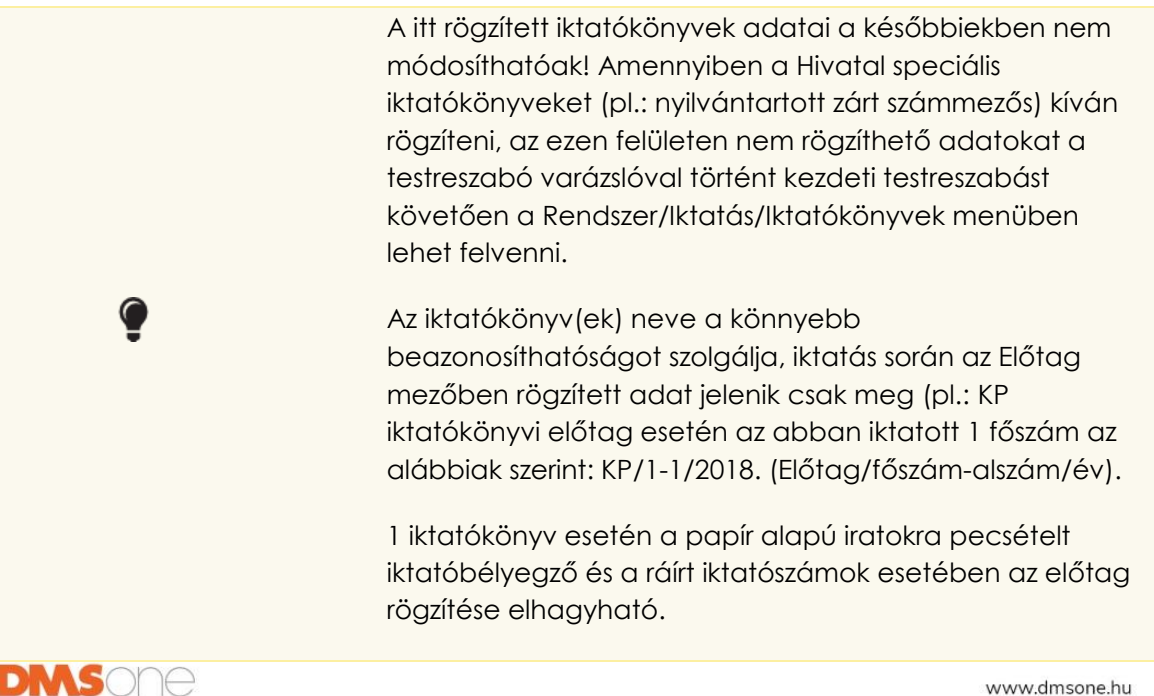

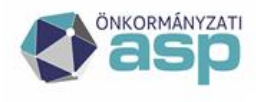

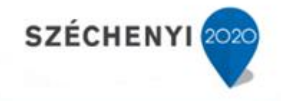

3: A postai megállapodás azonosítója, a postai vevőkód, és a díjfizetés módja

Az ehhez szükséges információkat a Magyar Posta Zrt.-vel kötött megállapodás tartalmazza. A rögzítésre kerülő adatok a Rendszer/Törzsadatok/Postai megállapodások menüben megváltoztathatóak, illetve bővíthető több megállapodással is.

4: A Hivatal szervezeti egységeinek megnevezése, a szervezeti egységek, illetve az alárendelte szervezeti egységek vezetőinek neve, és az egyes egységek egymáshoz való alá-, fölé-, vagy mellérendeltségi viszonyára vonatkozó információk

> Az egyes szervezeti egységek alá-, fölérendeltségi viszonyainak megfelelő rögzítése az egyes felhasználók jogosultságait alapvetően befolyásolja, az iratokhoz hozzáférés paraméterezésének egyik alappillére.

5: Szervezeti egységenként a rögzíteni kívánt felhasználók jogosultsági (hozzáférési) szintjei, szerepkörei, és az iktatókönyvekhez hozzáférésük

> Az egyes felhasználók iratokhoz (saját, szervezeti egységének összes, vagy akár a teljes hivatal), és a Hivatal által használt iktatókönyvekhez hozzáférésének beállítására szolgál. A kezdeti testreszabást követően a Rendszer főmenüben ezen beállítások módosíthatóak.

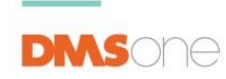

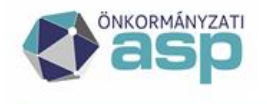

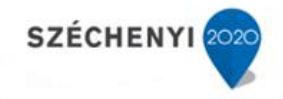

### **Testreszabási folyamat**

A KERET rendszerből az IRAT szakrendszer (az arra jogosított felhasználóknak) az "Iratkezelő" gombra kattintva érhető el)

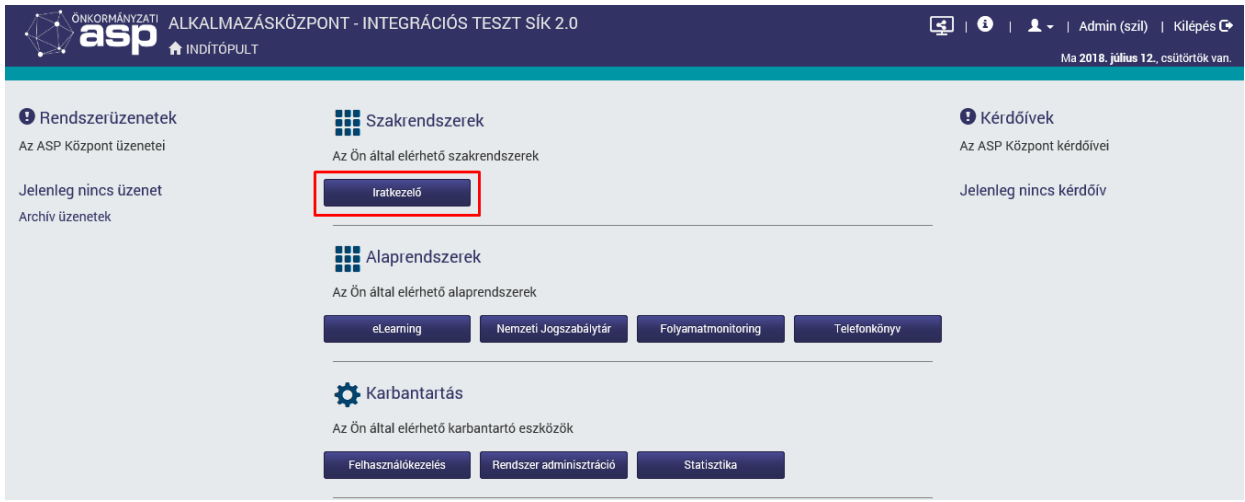

Az Iratkezelő szakrendszerbe lépve automatikusan elindul a Testreszabó Varázsló. A megjelenő rendszerüzeneten az OK gombra kattintva megkezdhetjük a testreszabáshoz szükséges adatok felvitelét.

Ha a műveletet bármikor megszakítjuk akkor a Testreszabó Varázsló újra indításához két lehetőségünk van:

- 1. kilépés és újra belépés után ismételten automatikusan elindul a Testreszabó Varázsló, vagy
- 2. a menüsorban a "Testreszabás" gombra kattintva tudjuk ismételten elindítani.

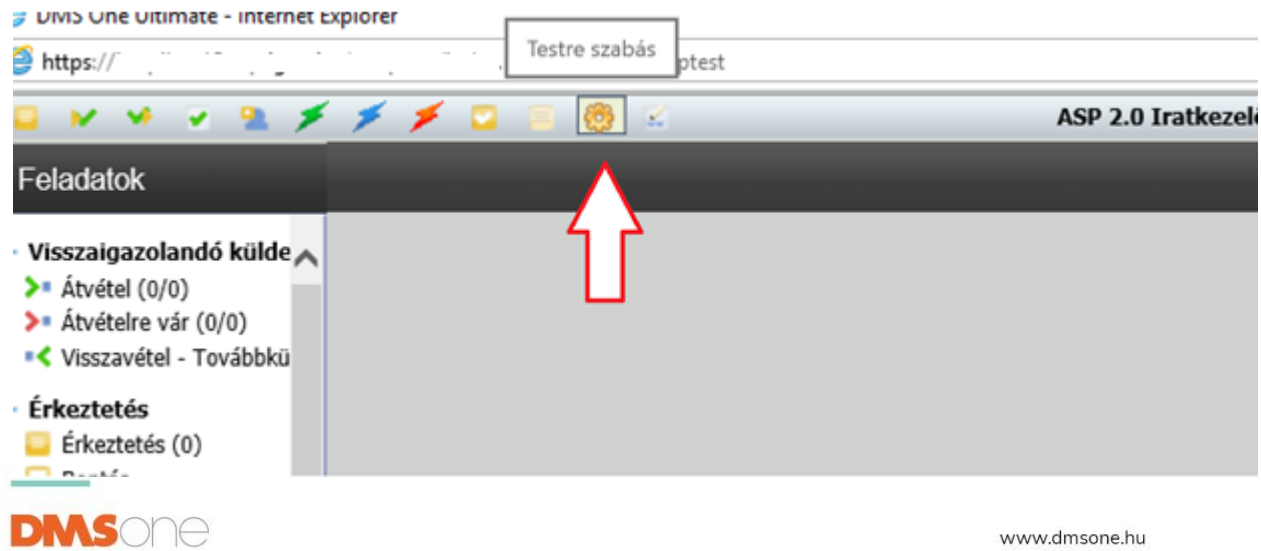

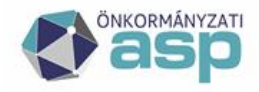

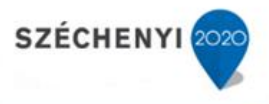

Amennyiben a testreszabás a folyamat vége előtt megszakad (akár felhasználói beavatkozással, akár technikai probléma miatt), a fentiekben részletezett újraindítást követően a legutolsó rögzített adatot tartalmazó képernyőtől folytatható a testreszabás. Az addig rögzített adatok megőrzésre kerülnek.

#### <span id="page-4-0"></span>**Törzsadatok**

A felugró ablakban a hivatal azonosító adatainak a megadása szükséges.

Az összes mező kitöltése kötelező. Felhívjuk szíves figyelmüket, hogy közös hivatalok esetén a hivatal megnevezését és a székhely település adatait adják meg.

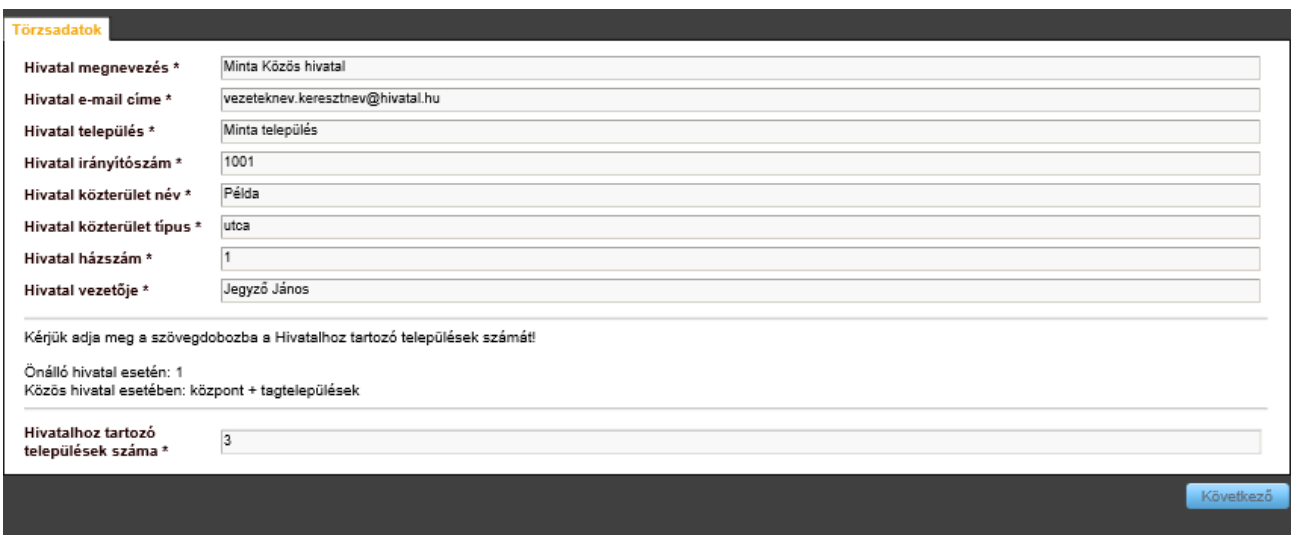

A "Hivatalhoz tartozó települések száma" mezőbe írt szám meghatározza a folyamat későbbi lépéseiben a létrehozandó tagtelepülések és minimálisan rögzítendő iktatókönyvek számát. Ehhez a lépéshez visszatérve lehetőség van ennek módosítására.

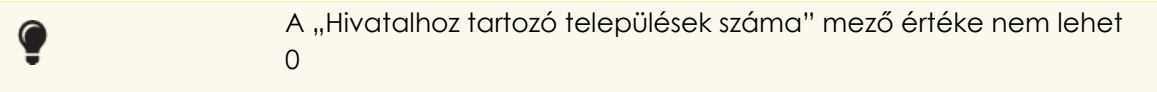

# **Nem közös hivatalként működő Hivatal esetében a kitöltést az alábbi képernyőkép illusztrálja:**

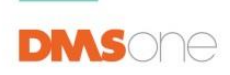

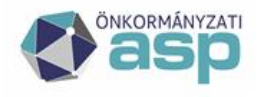

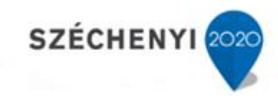

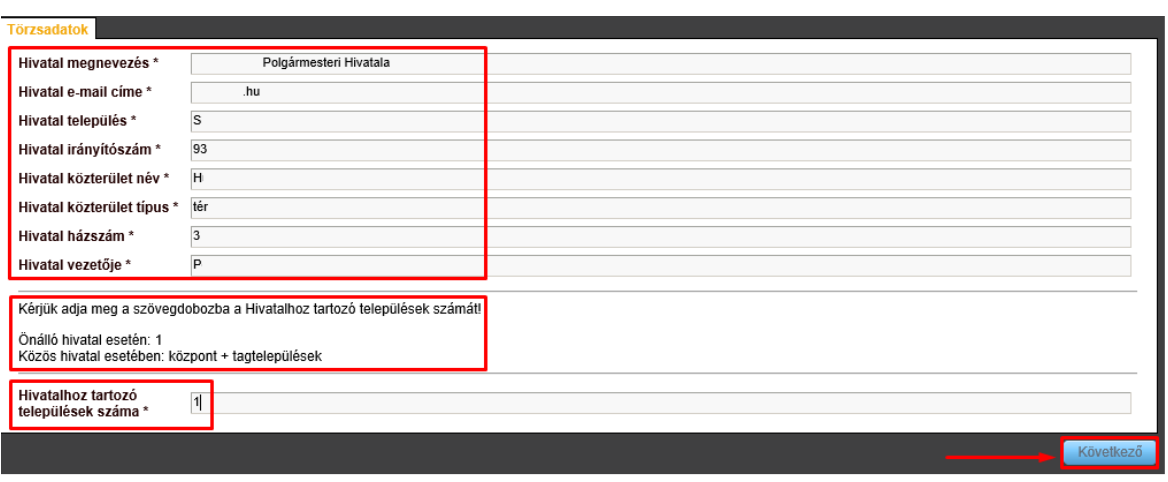

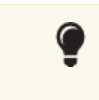

A Hivatalhoz tartozó települések száma ebben az esetben 1.

A szervezet megnevezés, és adatait leíró mezők jelennek majd meg a később az egyes nyomtatványokon. Megadásuk a testre szabáshoz szükségesek, de az Iratkezelő Szakrendszerben természetesen bármikor módosíthatók a Rendszer\Beállítások menüpontban.

A Következő gombra kattintva a Települések ablakhoz jutunk.

# <span id="page-5-0"></span>**Települések**

# **Közös Hivatal esetén**

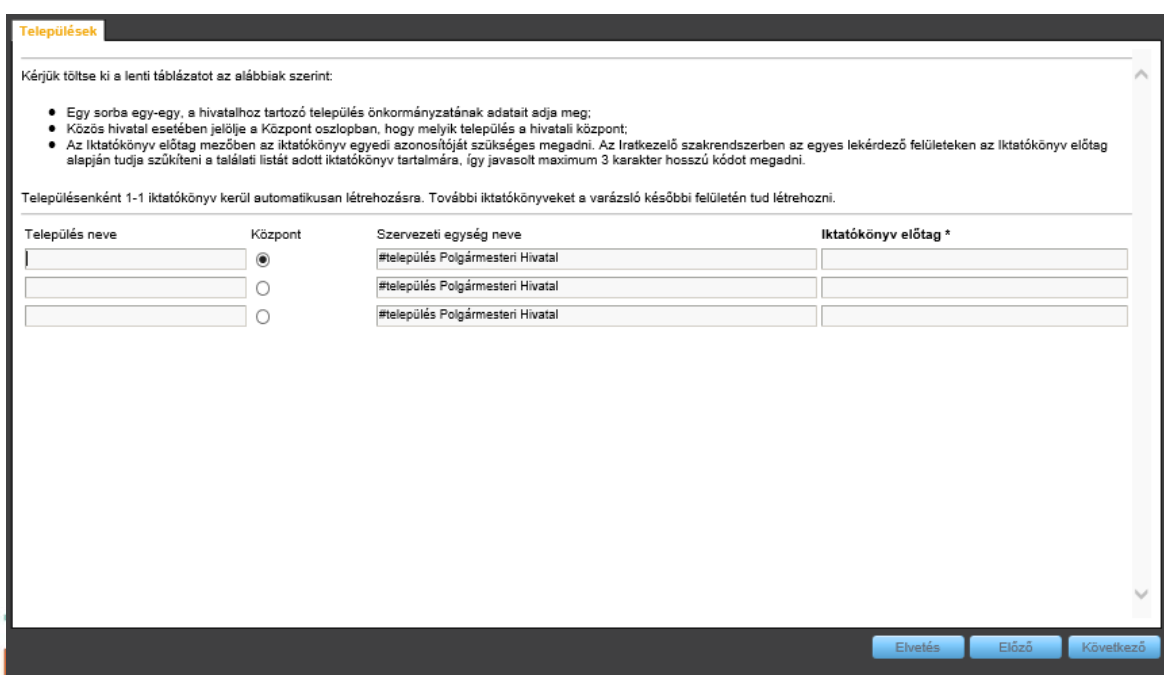

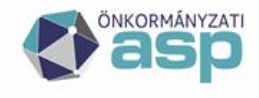

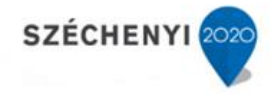

Az előző oldalon megadott településszámmal megegyező számú sor jelenik meg ezen a lapon. Ha valamely tagtelepülést itt nem tudja rögzíteni, akkor az Előző gombra kattintva visszatérhet az előző képernyőre és módosíthatja a települések számát. A "Települések neve" sorokat kitöltve automatikusan tölti a rendszer a Szervezeti egység nevét és az Iktatókönyv kódját.

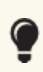

A Szervezeti egység neve ebben az esetben a Tagtelepülés nevével lesz azonos. Pl.: Tagtelepülés1 Polgármesteri Hivatala

A "Település neve" mező kitöltése utána a "Szervezeti egység" neve oszlop mező automatikusan töltődik. A Tagtelepülés nevét beírva, a billentyűzeten a

 $73614$ tabulátort, megnyomva a Szervezeti egység neve "#település Polgármesteri Hivatal"-ról a "Tagtelepülés1 Polgármesteri Hivatala"-ra változik.

A jegyzői szervezeti egység közös hivatalok esetében lehetőséget biztosít arra, hogy az egyes – egymással mellérendeltségi viszonyban álló – tagtelepülések iratait csak az arra feljogosított (Jegyzői szervezeti egységnek közvetlenül alárendelt) felhasználói kör láthassa.

A Testreszabás Varázslóval viszont célunk volt, hogy egyszerűsített felület segítségével gyorsan lehessen eljutni az Iratkezelő Szakrendszer pilotüzemben használható példányához.

A fentieken túlmenően a Rendszer\Szervezeti egységek menüben, valamint a Rendszer\Szervezet-Felhasználó összerendelés menüpontban új szervezeti egységek vihetők fel, melyhez felhasználók rendelhetők tetszőleges kombinációban.

**Iktatókönyv előtag:** A mező kitöltése minden esetben kötelező. Az előtag az adott iktatókönyvbe iktatott iktatószámok előtagjaként is megjelenik majd a szoftverben és a nyomtatványokon (pl. előadói ív)

Ajánlott egyértelmű, könnyen kezelhető jelöléseket alkalmazni, ezek a rögzítést követően nem módosíthatók!

Példák az iktatókönyv előtagokra:

- római számok (pl. I, II, III, IV)
- szervezeti egység/tagtelepülés kezdőbetűi (max 3 karakter)

A **Központ** nevű rádiógombos választó segítségével kijelölhető a központi település.

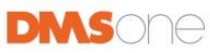

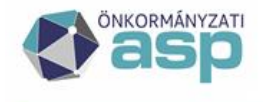

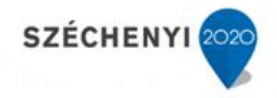

Az "Elvetés" gombra kattintva megszakíthatjuk a folyamatot.

Az "Előző" gombra kattintva visszatérhetünk a "Törzsadatok" oldalra, azonban ekkor minden (későbbi lépésekben megadott) adat törlődik. Erről a rendszer küld egy figyelmeztetést.

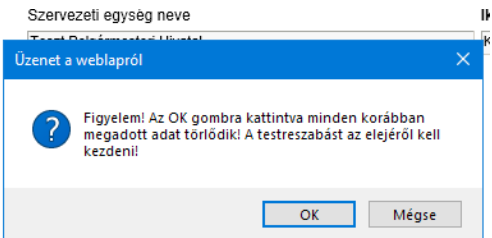

A "Következő" gombra kattintva az "Iktatókönyvek létrehozása" oldalra kerülünk.

# **Önálló Hivatal esetén**

A fentiekben bemutatotthoz képest eltérés, hogy az önálló hivatal adataival szükséges értelemszerűen kitölteni a szükséges adatokat.

Az iktatókönyv előtagja mezőben a Hivatal által használt iktatókönyvi előtagot szükséges megadni.

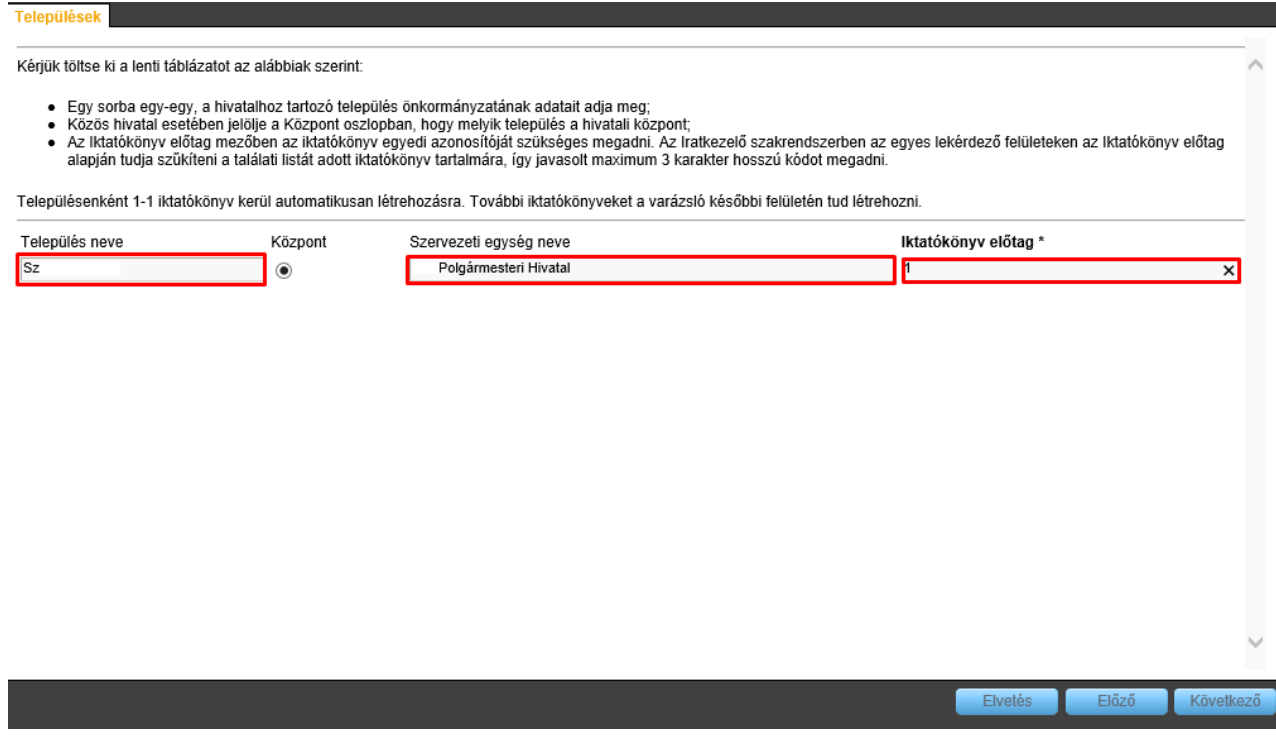

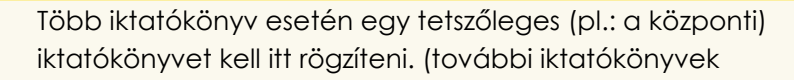

8

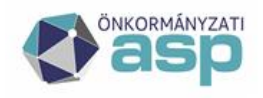

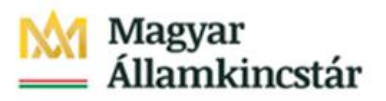

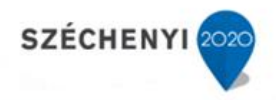

megadására a későbbiekben lesz lehetőség).

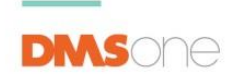

www.dmsone.hu

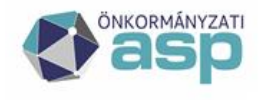

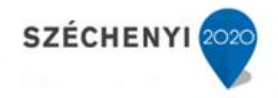

### <span id="page-9-0"></span>**Iktatókönyvek létrehozása**

A megjelenő listában láthatjuk az iktatókönyveket, melyeket az előző lépésben meghatároztunk. Ezek ezen a felületen már nem szerkeszthetők és törölhetők, viszont új iktatókönyvek létrehozhatók. Amennyiben valamilyen hibát észlelünk, az "Előző" gombra kattintva visszaléphetünk az előző oldalra, ahol szerkeszthetjük a megadott iktatókönyv neveket.

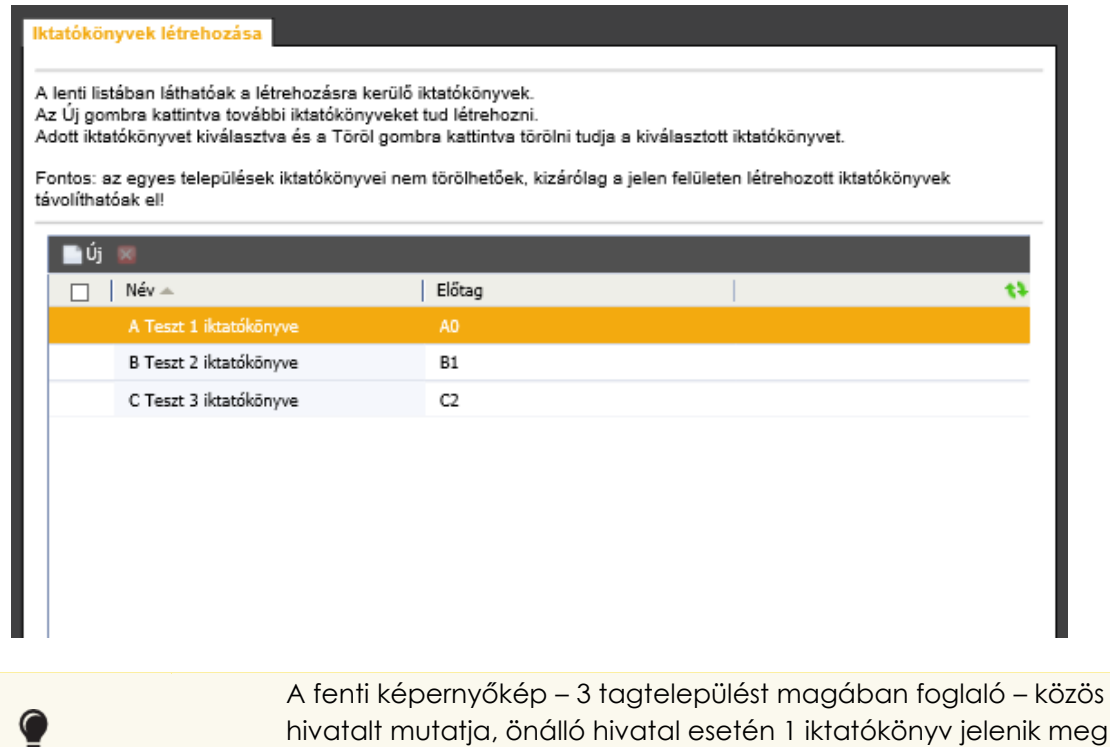

Az "Új" gombra kattintva tudunk felvinni további iktatókönyveket, annak nevének és előtagjának megadásával.

alapértelmezetten.

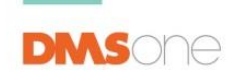

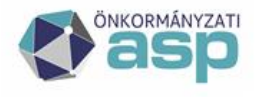

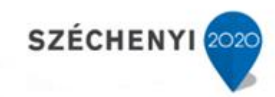

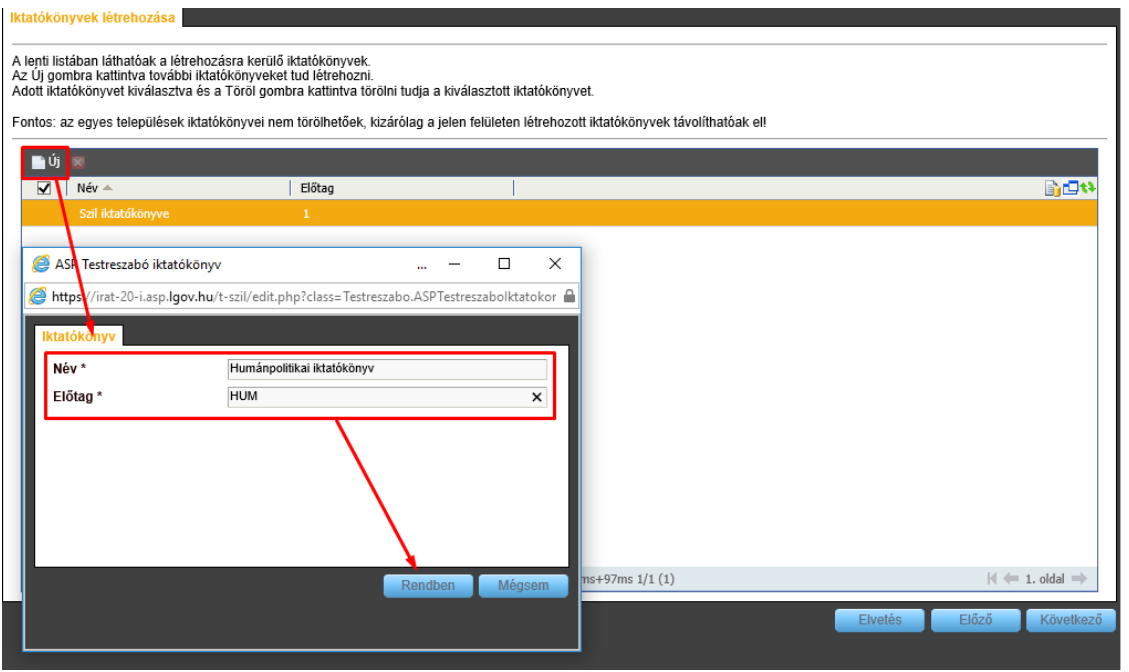

Az "Elvetés" gombra kattintva megszakíthatjuk a folyamatot.

Az "Előző" gombra kattintva visszatérhetünk a "Települések" oldalra.

A "Következő" gombra kattintva a "Postai megállapodások" menübe kerülünk.

### <span id="page-10-0"></span>**Postai megállapodások**

A korábbiakban rögzített település (közös hivatal esetén a postázási tevékenységet végző tagtelepülések) postai megállapodásának alapadatait lehet megadni. A megállapodásazonosító 10 számjegyű érték, az első két érték mindig 0 lesz.

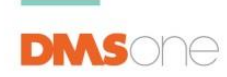

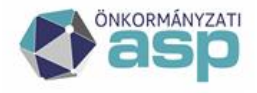

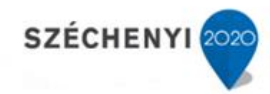

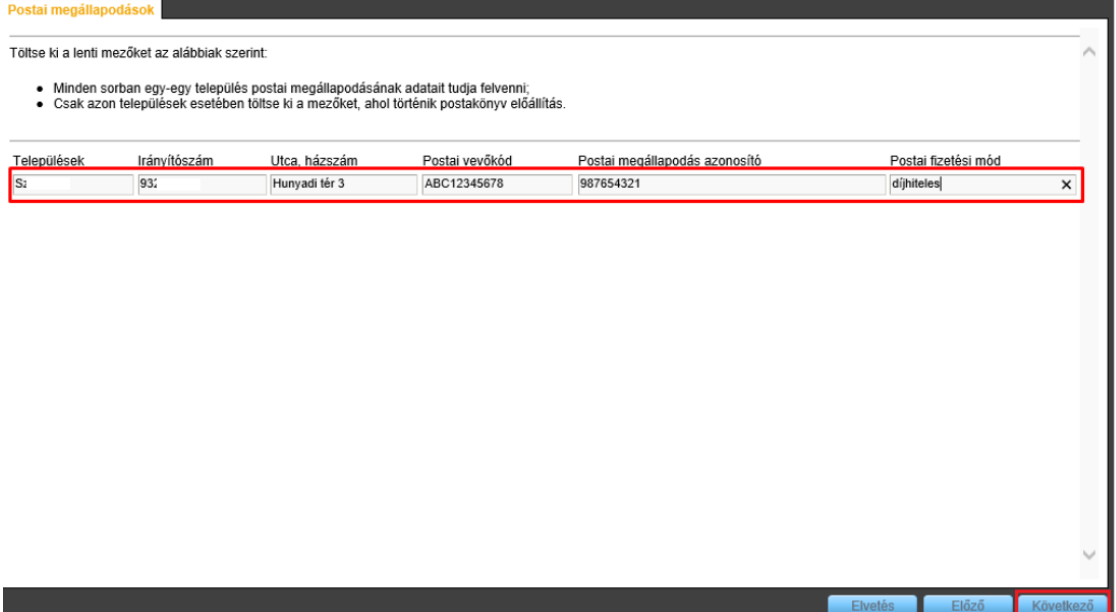

A fenti képernyőkép önálló hivatal 1 postai megállapodását mutatja. Több tagtelepülés esetén – a tagtelepülések számával azonos – postai megállapodás rögzítésére van lehetőség. További postai megállapodások – a kezdeti testreszabást követően – a Rendszer/Törzsadatok/Postai megállapodások menüben rögzíthetőek.

Az "Elvetés" gombra kattintva megszakíthatjuk a folyamatot.

Az "Előző" gombra kattintva visszatérhetünk az "Iktatókönyvek létrehozása" oldalra.

A "Következő" gombra kattintva a "Felhasználók jogosítása" menübe kerülünk.

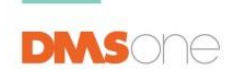

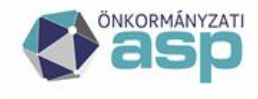

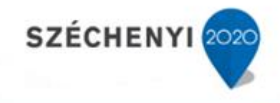

#### <span id="page-12-0"></span>**Szervezeti egységek rögzítése**

Ezen a felületen van lehetőségünk a létrehozni a szervezeti egységeket. A testreszabó automatikusan létrehozza a Jegyző nevű szervezetet, illetve a korábban megadott tagtelepüléseket mint szervezeti egység. Itt lehetőségünk van tovább bontani a létrehozott egységeket.

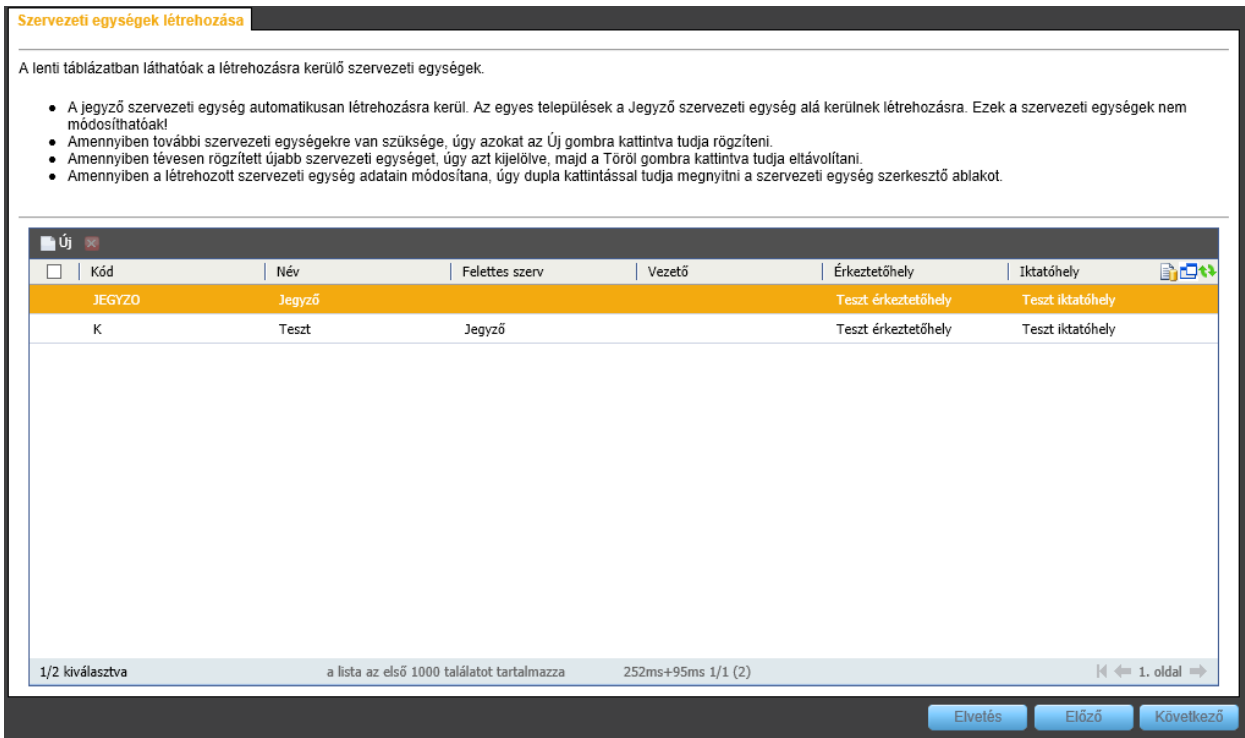

Az új gombra kattintva lehet felvenni az új szervezeti egységeket.

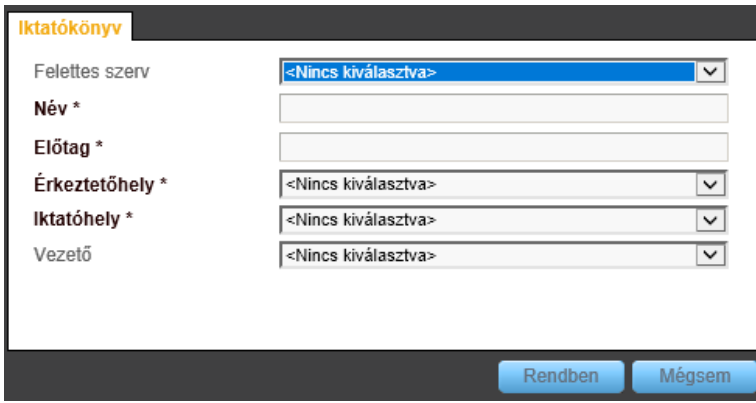

A felugró ablakban meg lehet adni a felettes szervezeti egységet, ha van, illetve a létrehozandó szervezeti egység vezetőjét (amennyiben szerepel a KERET rendszerben).

Meg kell adni a:

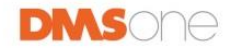

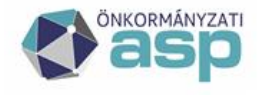

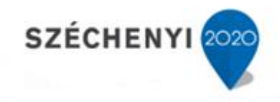

- szervezeti egység nevét
- szervezeti egység előtagja (pl. Építési Osztály esetében ÉP vagy ÉO)
- érkeztetőhely
- iktatóhely

A "Rendben" gombra kattintva tudjuk hozzáadni az adott szervezetet.

Ha minden szervezeti egységet hozzáadtunk, akkor van lehetőség tovább lepésre a "Következő" gomb megynomásával.

# <span id="page-13-0"></span>**Felhasználók jogosítása**

Ezen a felületen van lehetőségünk a felhasználóknak hozzáférési szintjüknek megfelelő jogosultságot adni. A "Szervezeti egység" oszlopban legördülő menüből választhatjuk ki az adott felhasználó Szervezeti egységét, majd a "Hozzáférési szint" oszlopban a szervezeti egységgel kapcsolatos hozzáférést állíthatjuk be.

- T: az összes szervezeti egység (Hivatal egésze) dokumentumait (iratait) látja a felhasználó
- SA: saját szervezeti egysége, és az annak alárendelt szervezeti egység(ek) dokumentumait (iratait) látja a felhasználó
- S: csak saját szervezeti egységének dokumentumait (iratait) látja a felhasználó
- SD: csak a saját dokumentumait (iratait) látja a felhasználó

A "Szerepkör csoportok" meghatározza, hogy milyen típusú feladatok elvégzésére jogosult az adott felhasználó. Itt több értéket is lehetőség van egyszerre kiválasztani:

- Kulcsfelhasználó: iktató, illetve a központi iktatási ponton, illetve szervezeti egységeknél iktatási feladatot végző felhasználó.
- Vezető: szignálási, és kiadmányozási joggal rendelkező felhasználó
- Ügyintéző: az ügyek intézésére feljogosított felhasználó
- Adminisztrátor: a szoftver beállításait (törzsadatok módosítása, felhasználók jogosításait) végző felhasználó

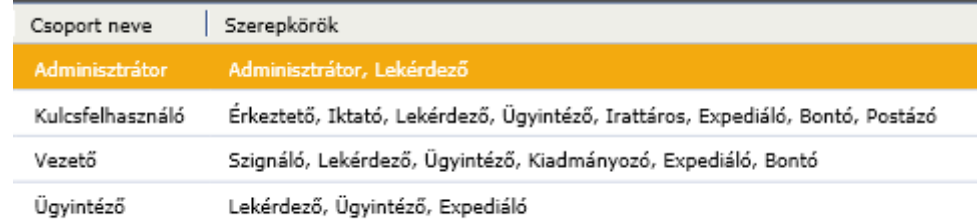

Az "Iktatókönyv csoportok" oszlopban beállítható, hogy a létrehozott iktatókönyvekhez milyen jogosultságai legyenek az adott felhasználónak. Több érték is kiválasztható egyszerre:

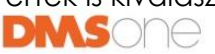

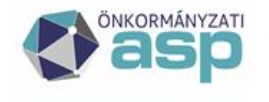

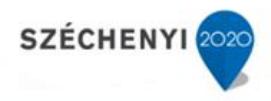

- Csak olvasás
- Iktatás és olvasás

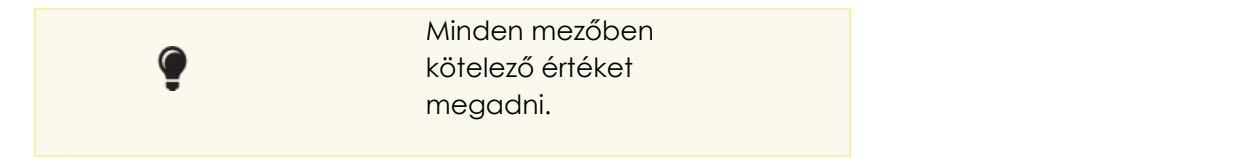

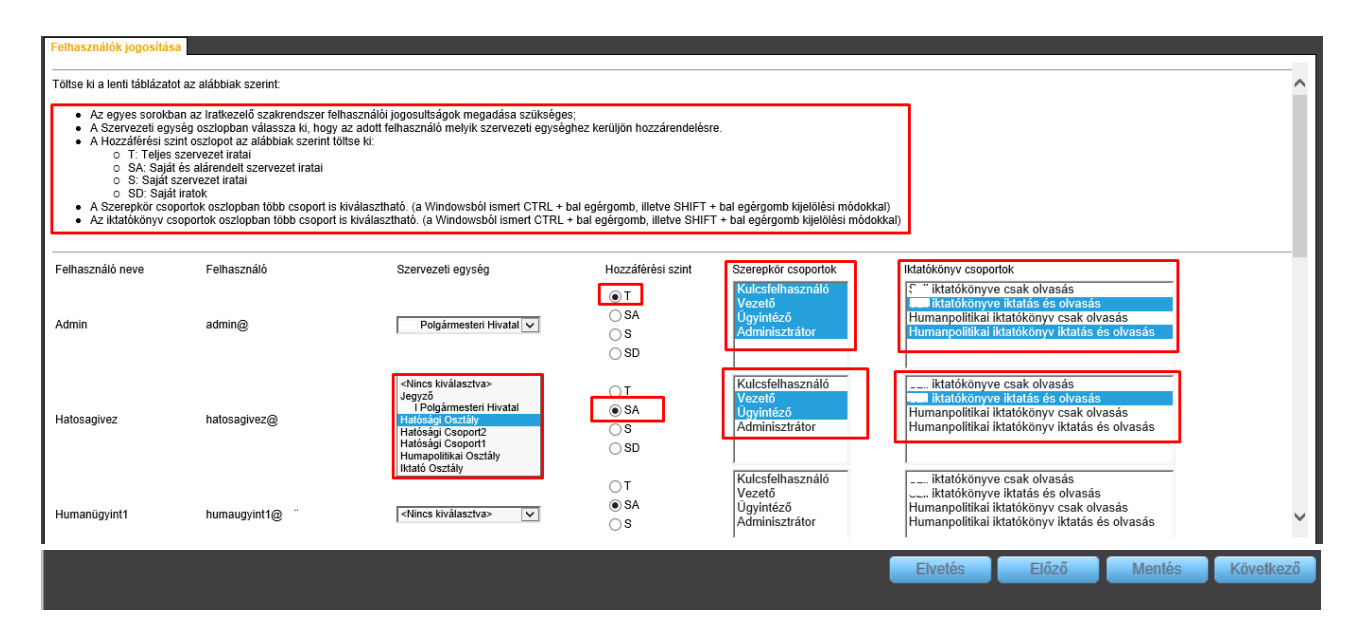

Az "Elvetés" gombra kattintva megszakíthatjuk a folyamatot.

Az "Előző" gombra kattintva visszatérhetünk a "Postai megállapodások" oldalra.

A "Mentés" gombra kattintva a feladat felfüggeszthető, majd később onnan folytatható. **Fontos, hogy menteni csak úgy lehet, hogy ha egy felhasználó (egy sor) esetében minden mező ki van töltve, vagy semmi sincs töltve.**

A "Következő" gombra kattintva a "Testreszabási adatlap" menübe kerülünk.

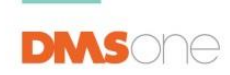

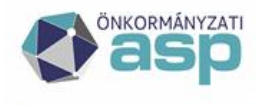

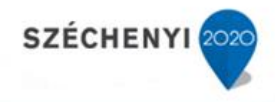

#### <span id="page-15-0"></span>**Testreszabási adatlap**

A felületen lehetőségünk van a rögzített adatok megtekintésére. Amennyiben valami hibát találunk, úgy az "Előző" gombra kattintva visszatérhetünk a folyamat egy korábbi lépéséhez. Amennyiben nem találunk hibát, a "Véglegesítés" gombbal lezárhatjuk a folyamatot.

> $\, \Theta \,$  Figyelem! Legalább egy adminisztrátor megadása kötelező. A véglegesítést követően az online testreszabóval felvitt adatok rögzítésre kerülnek, ezzel az eszközzel már nem módosítható. Természetesen az Iratkezelő szakrendszer megfelelő Rendszer menüpontjai alatt minden, a varázslóban elvégezhető tevékenység (pl. iktatókönyvek létrehozása, jogosultságok beállítása) elvégezhető.

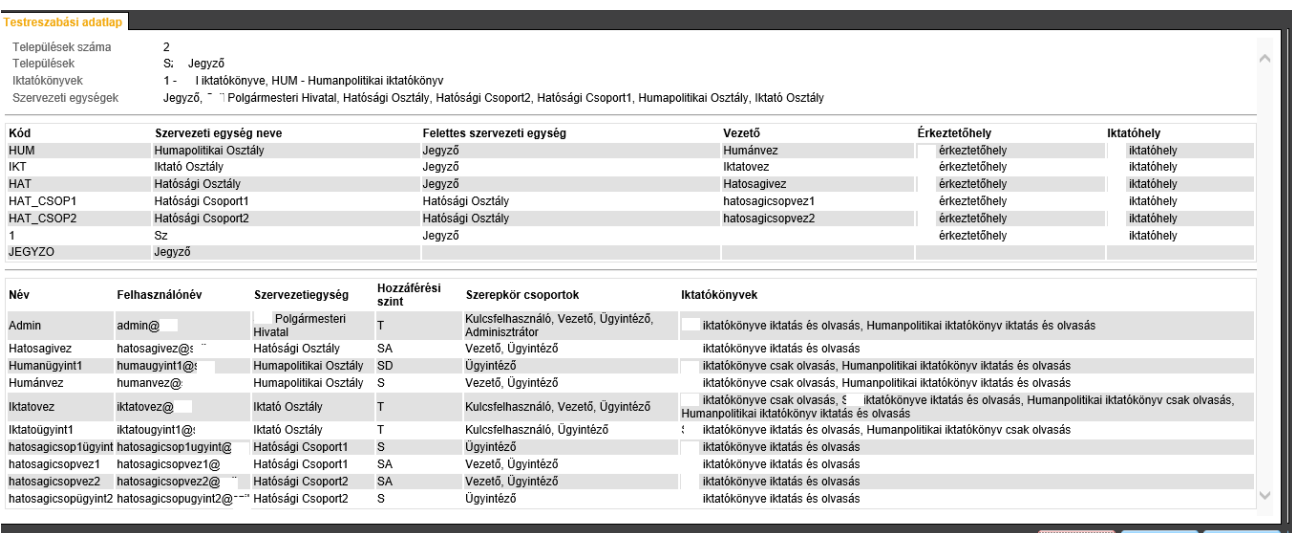

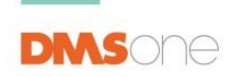

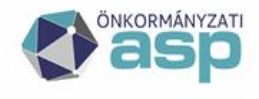

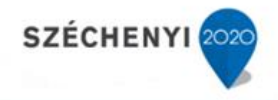

# <span id="page-16-0"></span>**Véglegesítés**

A felugró ablakon a rendszer egy visszaigazolást kér a felhasználótól, hogy biztosan véglegesíteni akarja-e az adatokat. Amennyiben igen, kattintsunk az "OK" gombra, ha véletlenül kattintottunk a véglegesítés gombra, akkor pedig a "Mégse" gombra.

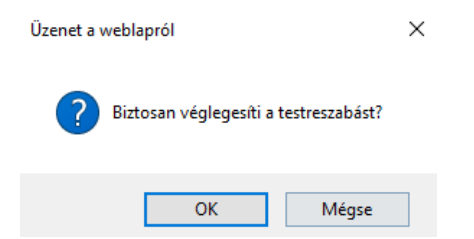

### <span id="page-16-1"></span>**Testreszabási adatlap nyomtatása**

A Véglegesítést követően a program a testreszabási adatlap kinyomtatására vagy letöltésére ad lehetőséget.

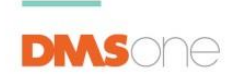

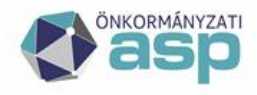

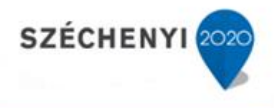

# ASP iratkezelő testreszabási jegyzőkönyve

# Község Polgármesteri Hivatala

# Megállapítások

A Hivatal az ASP 2 csatlakozás testreszabási előkészületeit - az útmutató szerint - elvégezte.

Az adatbázisból kinyert információk technikai részleteti az alábbiak:

#### Szervezet alapadatai:

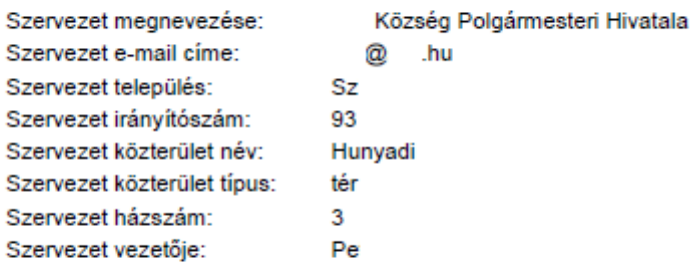

#### Települések, szervezeti egységek:

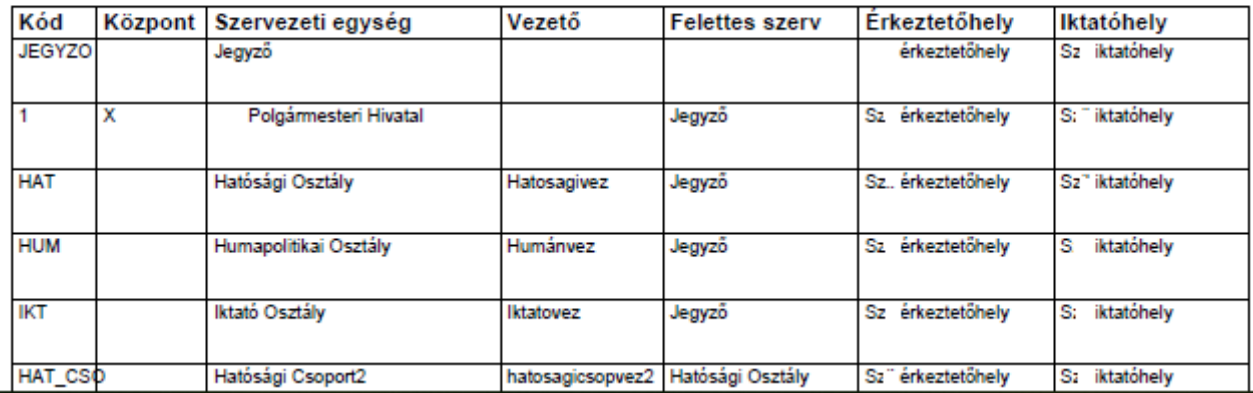

<span id="page-17-0"></span>**Online testreszabás eredményének megtekintése**

#### <span id="page-17-1"></span>**Felület megnyitása**

A címsorban a "Testreszabás" gombra kattintva felugrik a folyamat végén szintén látható online testreszabó adatlap az előzőleg rögzített adatokkal.

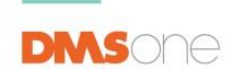

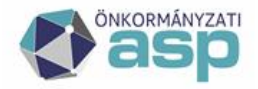

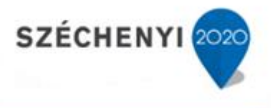

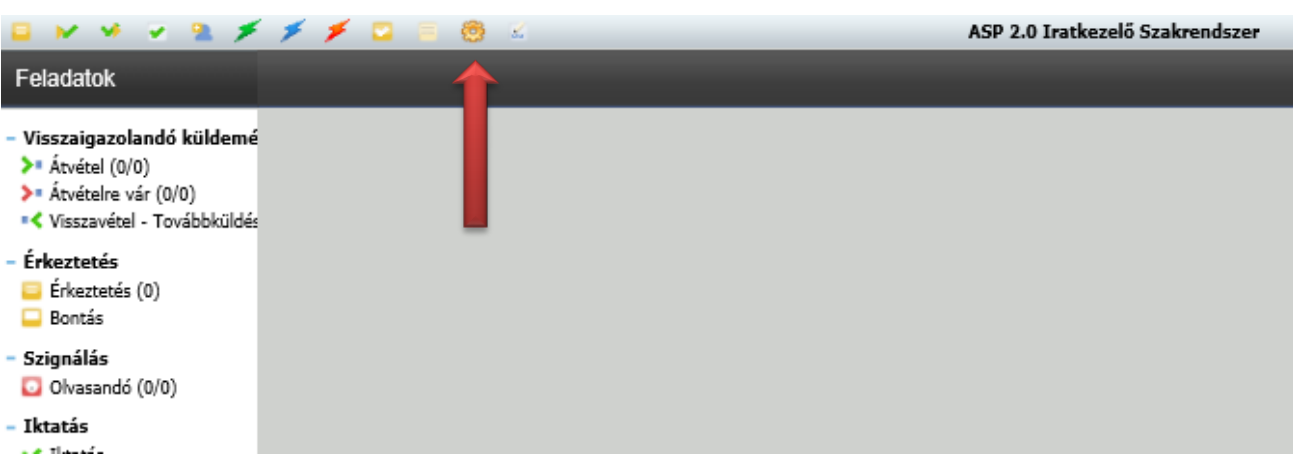

A felületen lehetőségünk van a rögzített adatok megtekintésére, valamint a nyomtatás gombra ismét kinyomtatni a testreszabási adatlapot.

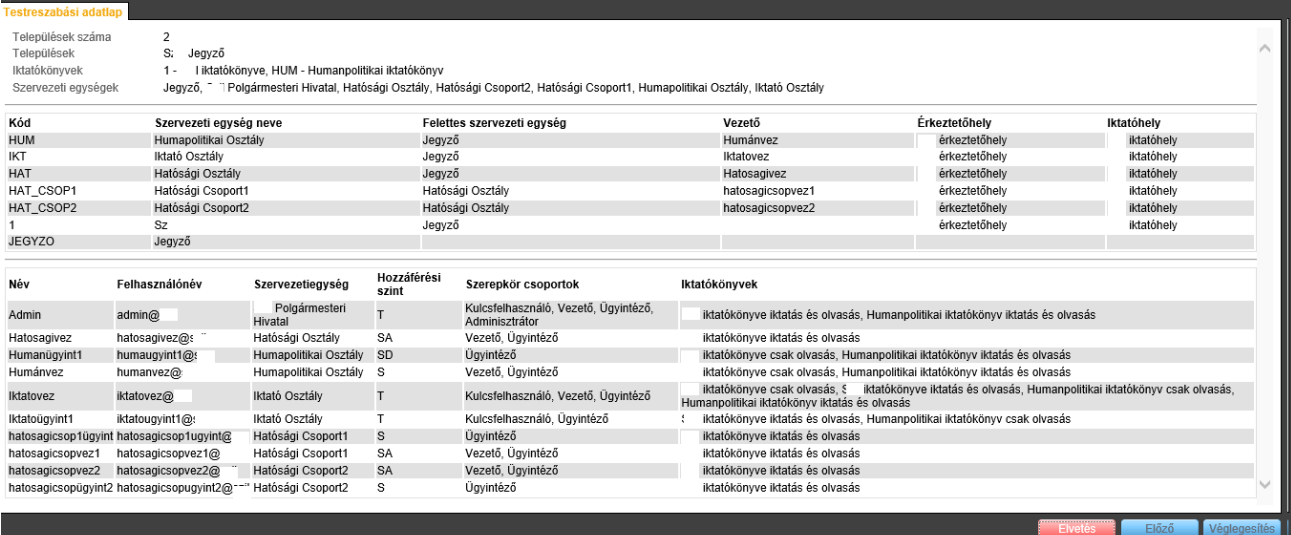

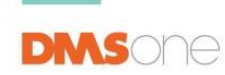

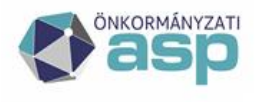

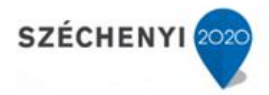

# <span id="page-19-0"></span>**Közös Önkormányzatok részére javaslat a szervezeti egységek felépítésére**

Amennyiben Közös Önkormányzatként több tagtelepülés is tartozik Önökhöz, akkor az alábbiak szerint javasolt eljárni.

Első körben mindenképpen szükséges a tag hivatalok felhasználóinál a korrelációs azonosító kitöltése. Erről ebben a dokumentumban olvashatnak részletesen:

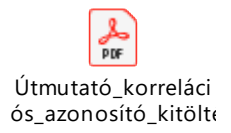

Ezt követően az Online testreszabó eszközben az alábbiak szerint javasoljuk eljárni:

1. Az első oldalon megadott település szám szerint kell ezen az oldalon alapértelmezetten létrehoz a rendszer 1-1 iktatókönyvet. Ezeket később a rendszerben lesz lehetőség módosítani, törölni. Sajnos előtag megadása kötelező, kérjük ezt vegyék figyelembe.

Javasoljuk, hogy az iktatókönyv előtag tükrözze azt, hogy az a Székhely településhez vagy tag településhez tartozik. Pl.: Székhely esetében ha SZ van megadva, akkor az iktatószám úgy fog kinézni, hogy SZ/325-1/2019. Tag település esetében T1/254-1/2019.

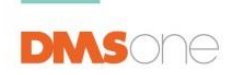

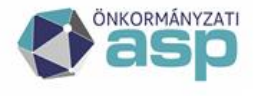

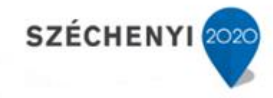

#### Települések

Kérjük töltse ki a lenti táblázatot az alábbiak szerint:

- 
- 
- Egy sorba egy-egy, a hivatalhoz tartozó település önkormányzatának adatait adja meg;<br>● Közös hivatal esetében jelölje a Központ oszlopban, hogy melyik település a hivatali központ;<br>● Az Iktatókönyv előtag mezőben az ikt

Településenként 1-1 iktatókönyv kerül automatikusan létrehozásra. További iktatókönyveket a varázsló későbbi felületén tud létrehozni.

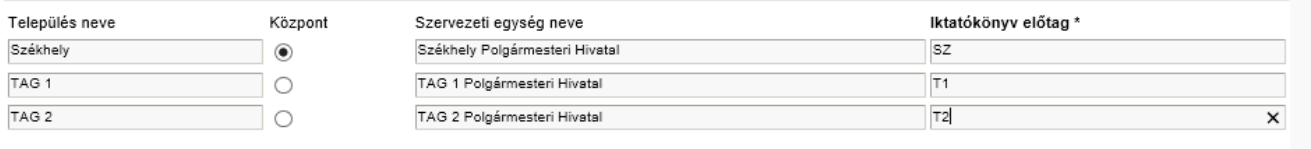

Elveté Előző Köy

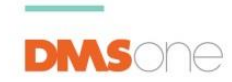

www.dmsone.hu

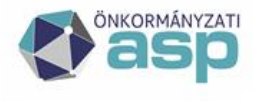

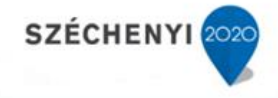

2. Új iktatókönyvek felvitelénél két információt kell magadni: Név és Előtag. Kérjük, itt is jelenjen meg valamilyen formában a tagtelepülés azonosítója, ami bármi lehet. Jelen példában Tag 1 Adó T1ADO előtaggal. A többi iktatókönyvnél is így érdemes eljárni.

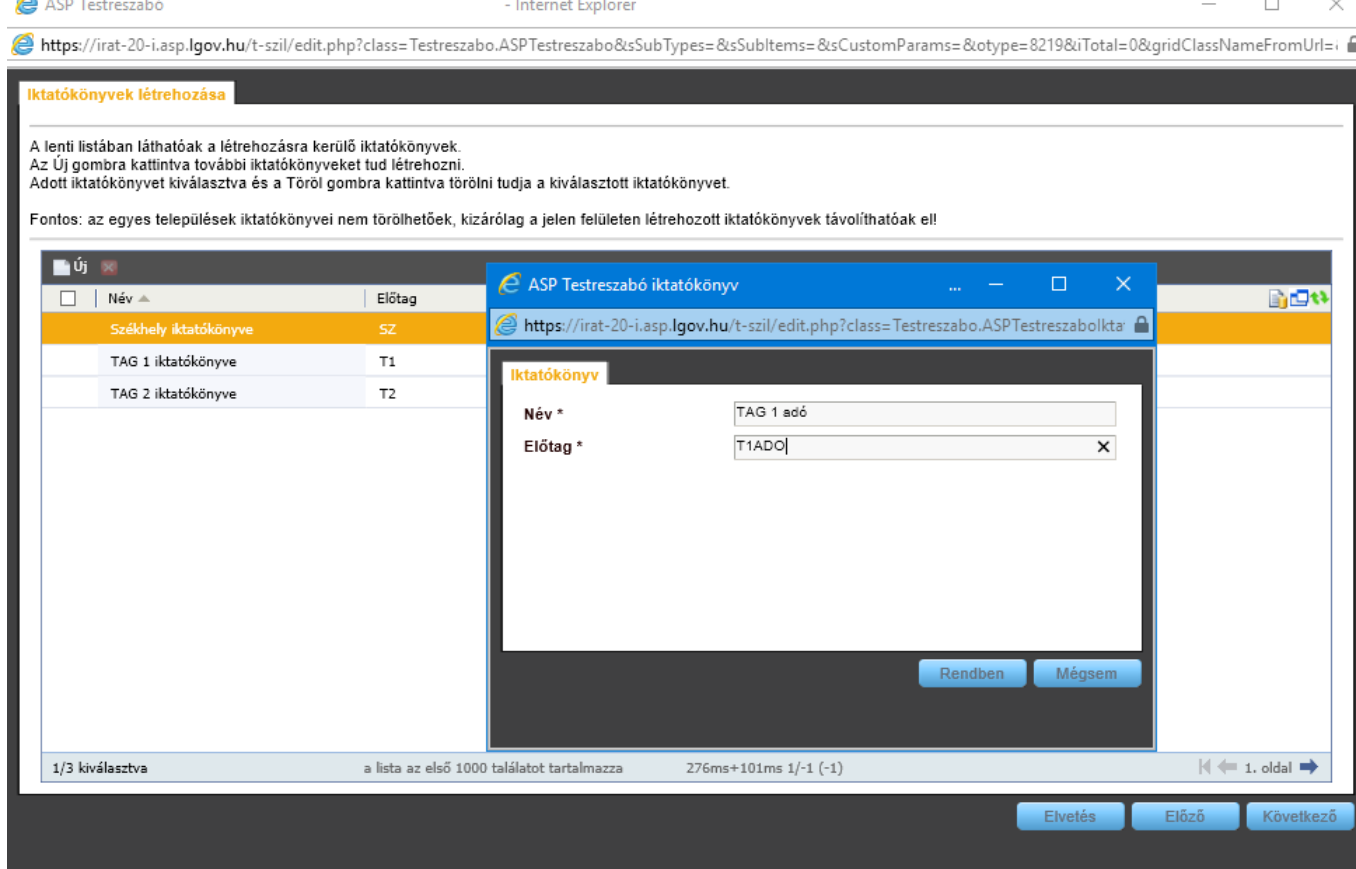

#### Iktatókönyvek létrehozása

A lenti listában láthatóak a létrehozásra kerülő iktatókönyvek.

Az Új gombra kattintva további iktatókönyveket tud létrehozni.

Adott iktatókönyvet kiválasztva és a Töröl gombra kattintva törölni tudja a kiválasztott iktatókönyvet.

Fontos: az egyes települések iktatókönyvei nem törölhetőek, kizárólag a jelen felületen létrehozott iktatókönyvek távo

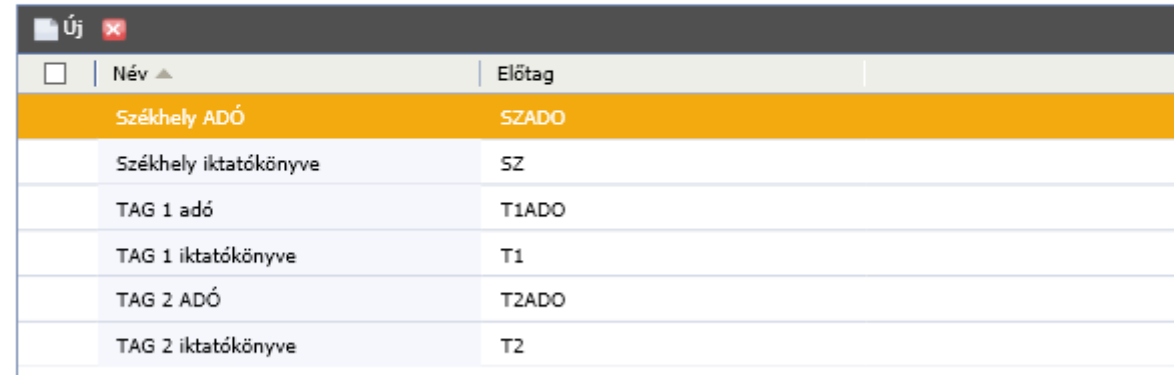

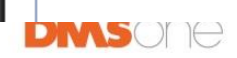

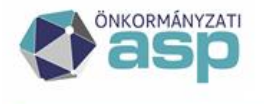

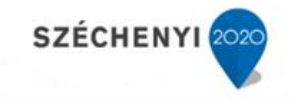

3. Következő feladat a szervezeti struktúra leképezése a rendszerben. Ezt az alábbiak szerint javasoljuk. A cél az, hogy a képen látható módon nézzen ki a Hivatal felépítése az IRAT rendszerben:

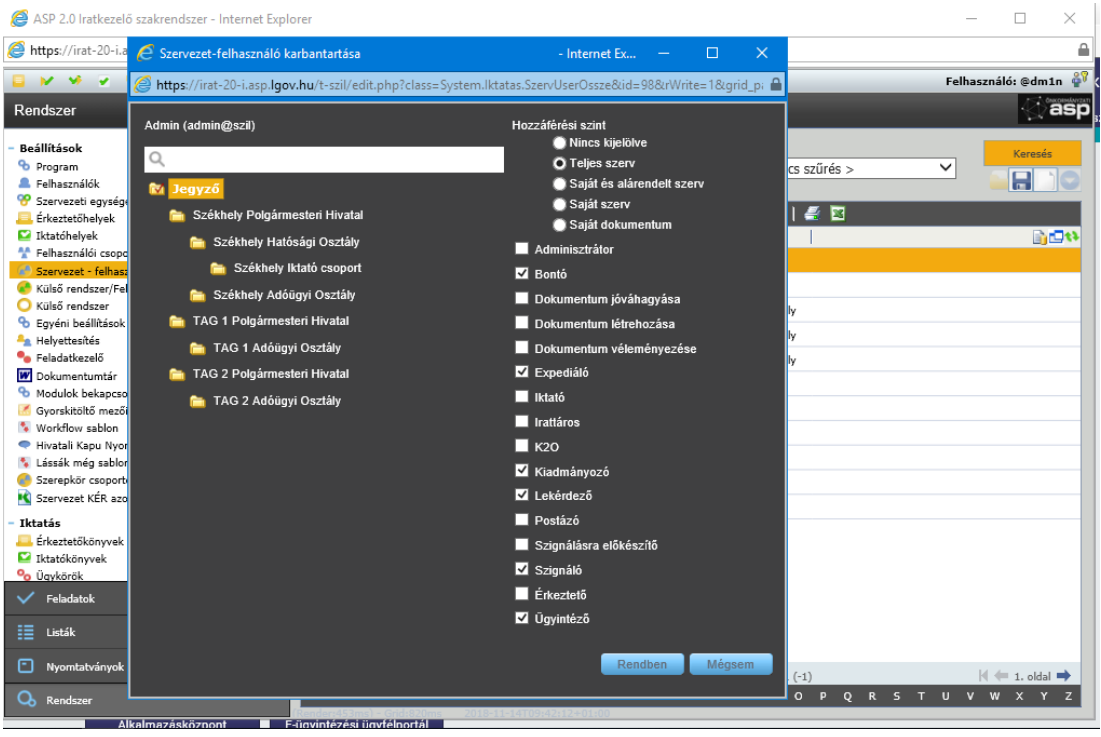

4. A rendszer alapértelmezetten létrehozza a Jegyző és alá a településeket, mint szervezeti egységet és iktatóhelyhez illetve érkeztetőhelyhez kapcsolja őket. Ezek alá kell besorolni a valós létező tagtelepülés szervezeti egységeit, majd azokhoz hozzárendelni a felhasználókat.

A lenti ablakban látható, hogy az alapértelmezetten létrehozott "szervezeti egységek"hez nincs vezető rendelve. Kérjük, a JEGYZŐ, mint legfelső szervezeti egységhez rendeljék hozzá a Jegyzőt, illetve a tagtelepülések és székhelyeknél is töltsék ki a vezető mezőt. Ezt dupla kattintással lehet megtenni.

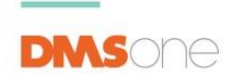

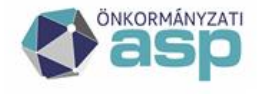

é

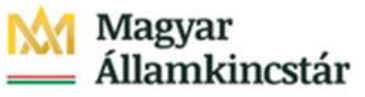

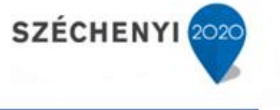

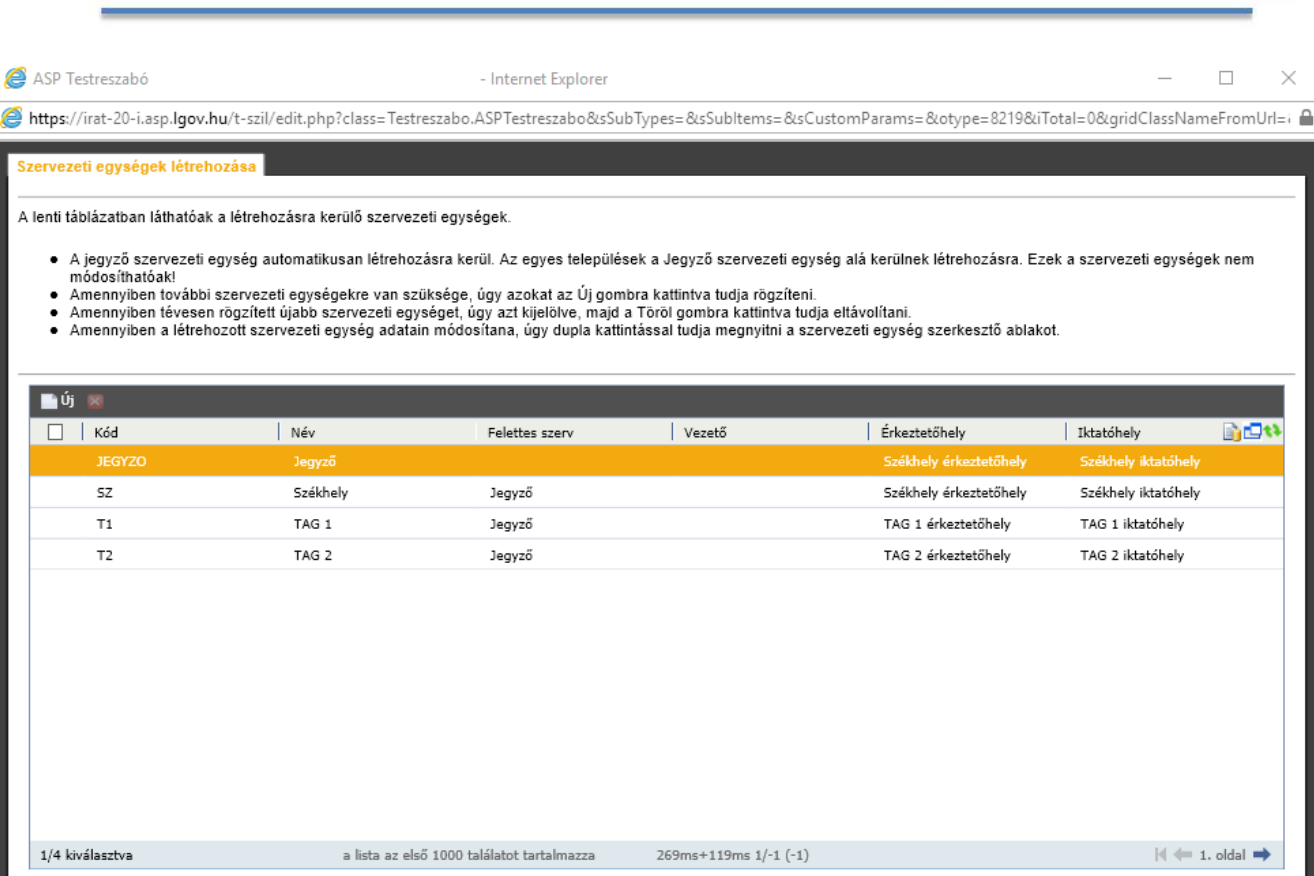

5. Az új gomb megnyomásával felugró ablak bal felső sarkában ugyan iktatókönyvek elnevezés van, de ez szervezeti egyégek felvitelére vonatkozik! Itt meg kell adni a felettes szervet, egy egyedi előtagot, az érkeztető és iktatóhelyet, majd a vezetőt. A lenti képeken látható a javasolt minta:

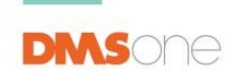

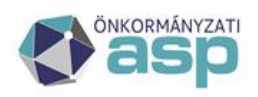

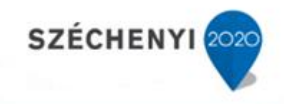

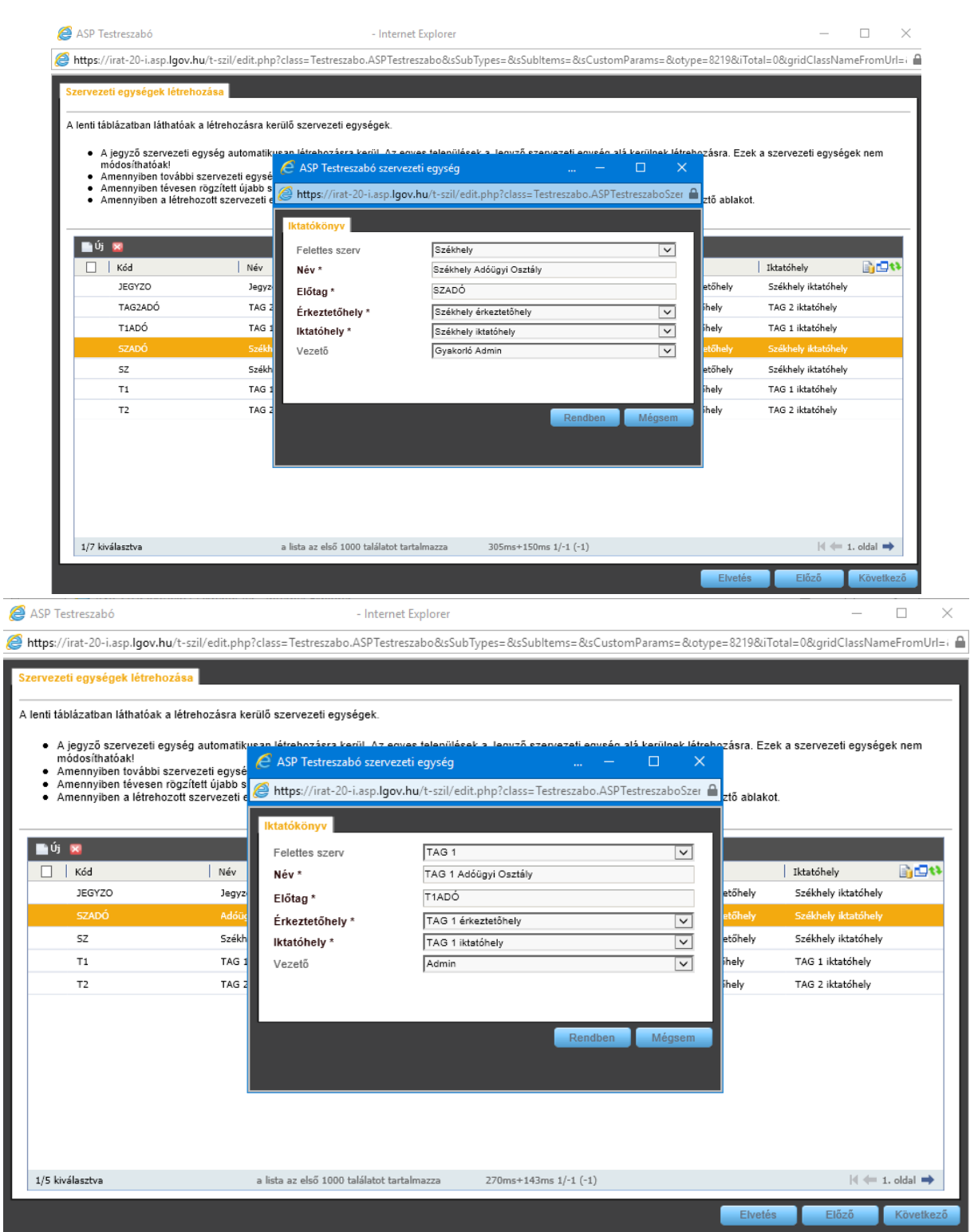

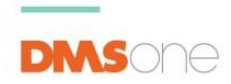

F

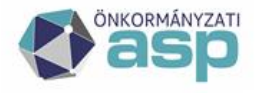

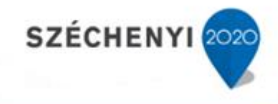

ASP Testreszabó

- Internet Explorer

 $\Box$  $\times$  $\overline{\phantom{a}}$ 

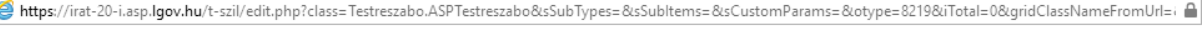

szervezeti egységek létrehozása **(** 

A lenti táblázatban láthatóak a létrehozásra kerülő szervezeti egységek.

- A jegyző szervezeti egység automatikusan létrehozásra kerül. Az egyes települések a Jegyző szervezeti egység alá kerülnek létrehozásra. Ezek a szervezeti egységek nem<br>● Amennyiben további szervezeti egységekre van szüks
- 
- 

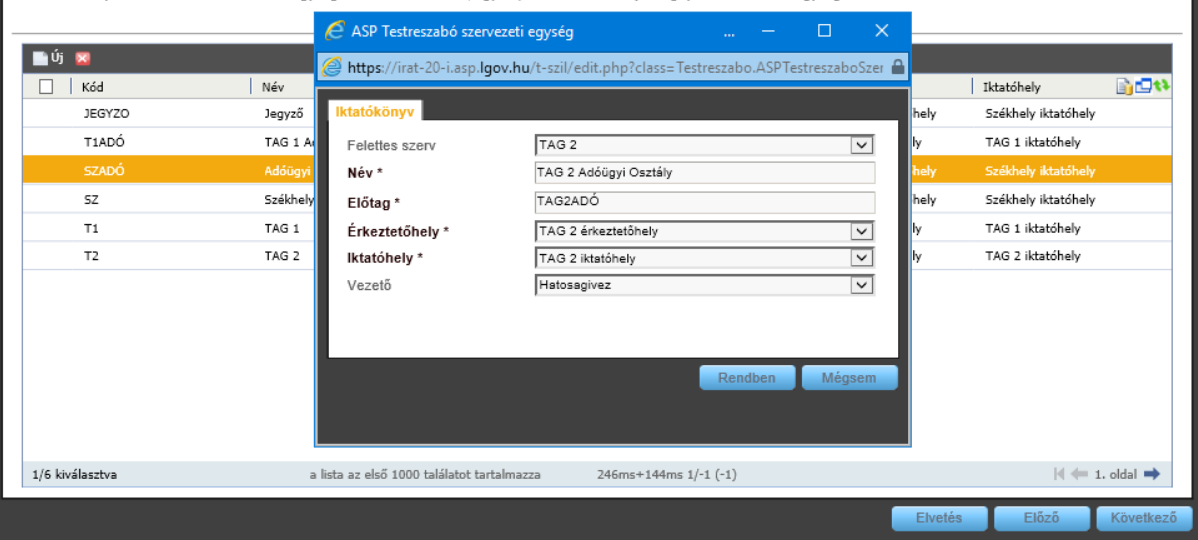

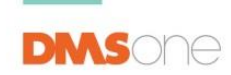

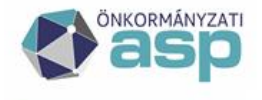

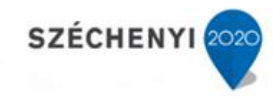

#### **Így a képen látható eredményt kapjuk:**

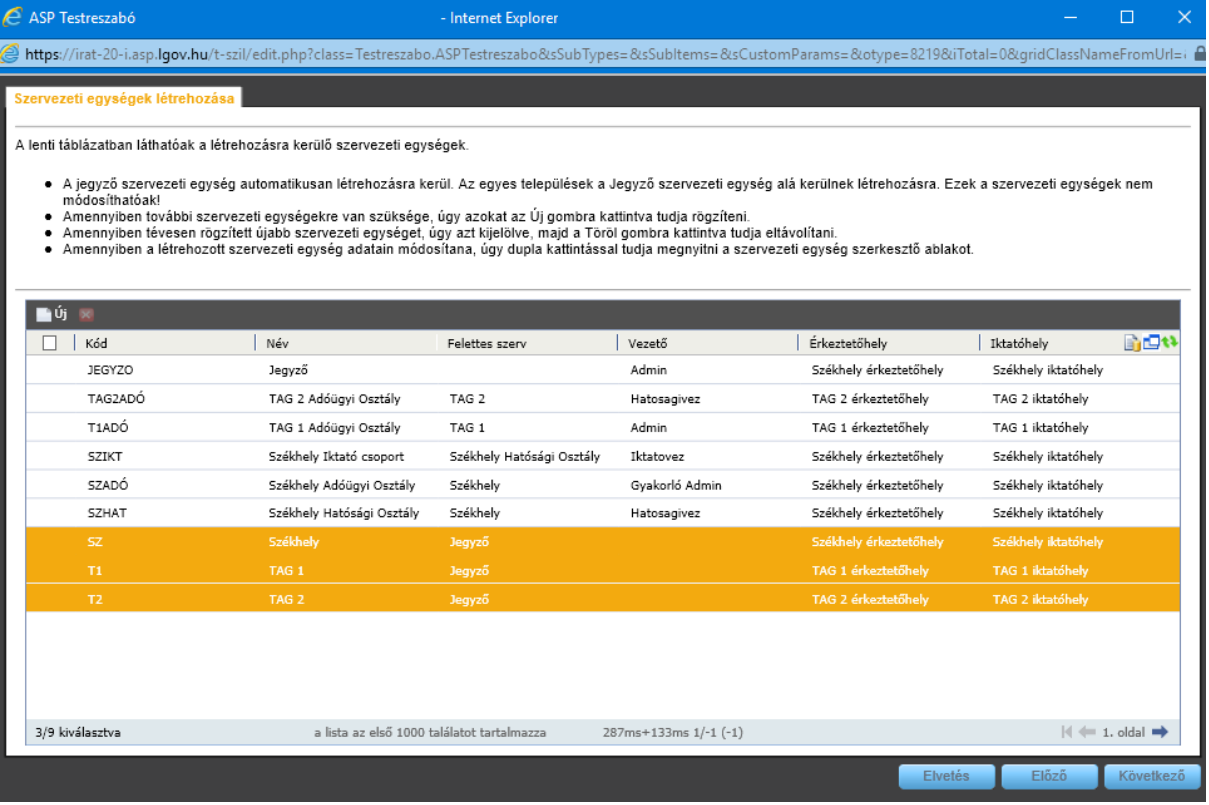

6. Ezt követően kell a felhasználókat hozzárendelni a szervezeti egységekhez. Itt a Jegyzőnek Teljes szerv hozzáférést kell megjelölni, és ki kell jelölni az összes iktatókönyvet, hogy jegyzőként mindent lásson.. A többi esetben a hozzáférési jogosultság szerint kell eljárni. Pl.: Tagtelepülés 1 esetén csak TAG1 iktatókönyvekhez lenne hozzáférésük, ha csak azt jelöljük ki.

A polgármestert és alpolgármestereket javasoljuk az adott településhez tartozó szervezeti egységhez rögzíteni (Esetünkben Székhely, Tag 1, Tag 2).

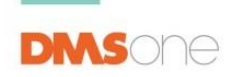

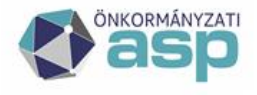

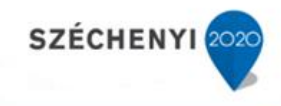

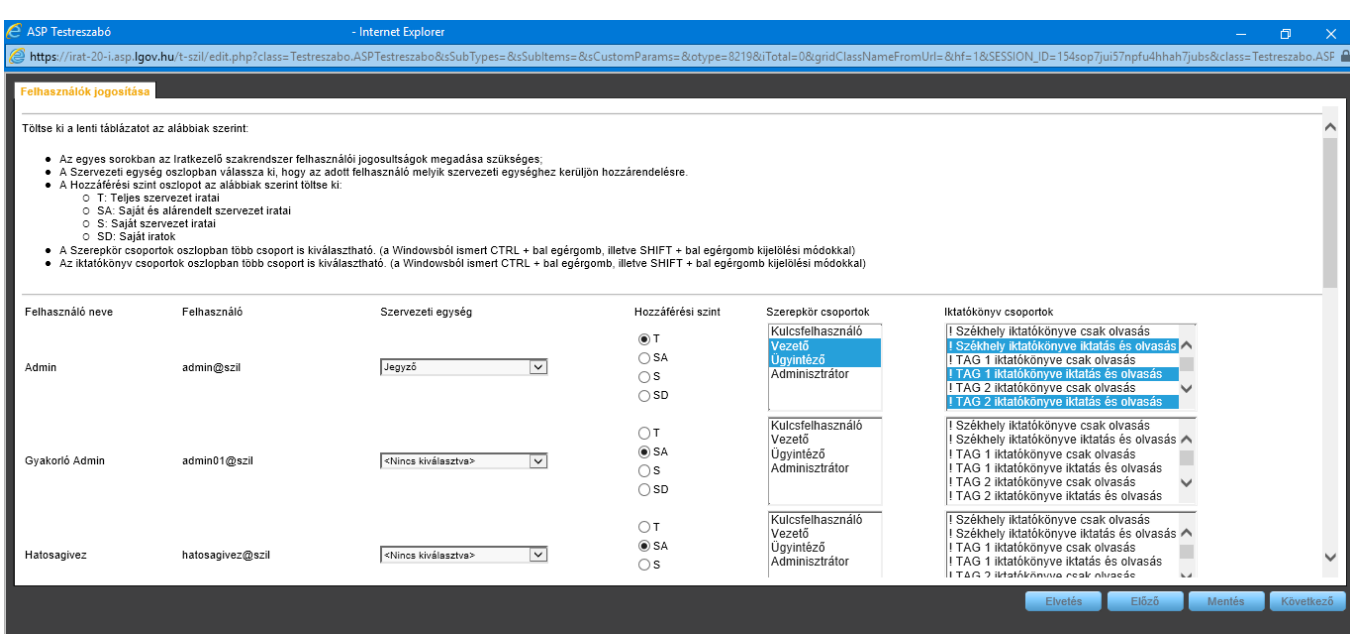

### **Összefoglalás**

- 1. Amennyiben a fentiek szerint járnak el, úgy 1 felhasználót egy szervezeti egységhez rendelnek hozzá, így a későbbi problémák elkerülhetőek.
- 2. A hozzáférési szintek megfelelő meghatározásával (saját irat, saját szervezeti egység, saját és alárendelt szervezeti egység, teljes szervezet), illetve az iktatókönyv jogok megfelelő kijelölésével elérhető, hogy mindenki azt lássa és abba az iktatókönyvbe tudjon dolgozni, amiben neki kell.
- 3. A fentiek szerint a jegyző és polgármester, alpolgármesterek a hivatal tetején helyezkednek el, így mindenre van rálátásuk.

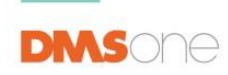